은퇴선수 잡매칭 서비스

# 은퇴∙운동선수 회원가입 메뉴얼

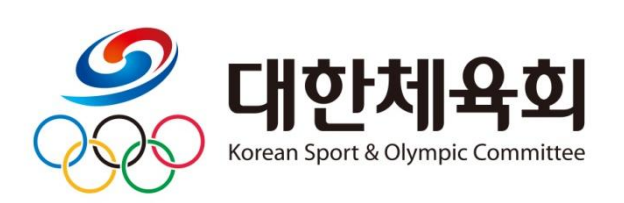

1. 사이트 접속 → 사이트 주소 : [welfare.sports.or.kr](file:///C:/Users/user/Desktop/잡매칭%20메뉴얼%20만들기/welfare.sports.or.kr) 우측 상단의 회원가입 버튼을 클릭

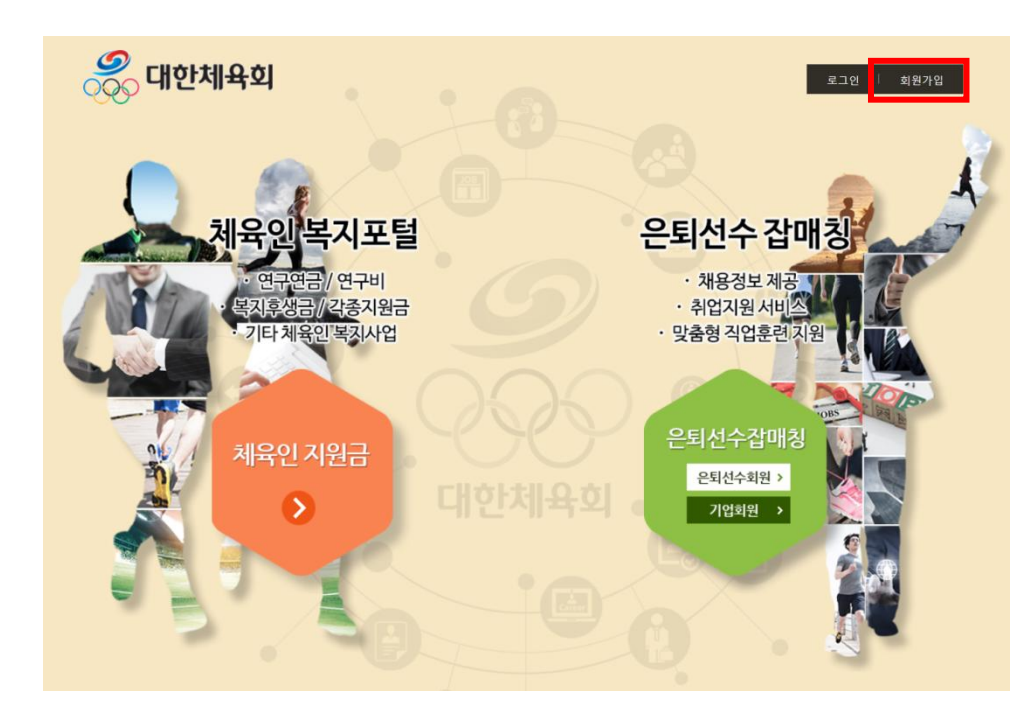

# 2. **은퇴선수 외원** 탭을 클릭 → 외원약관을 잘 읽어 보고 약관에 동의

⊙ 회원가입

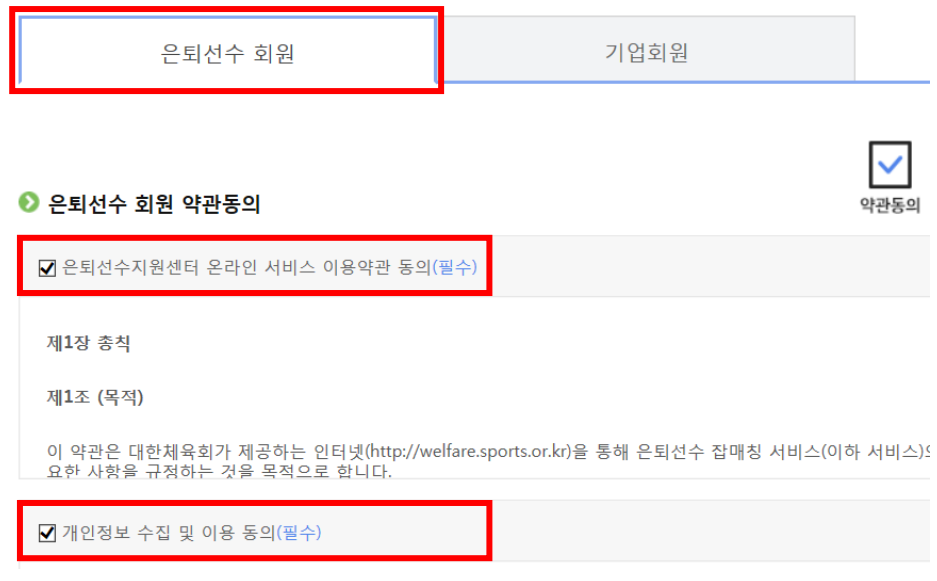

(2) 로그인 > **회원가입** 

#### 3. 본인인증 진행(휴대폰 인증, 아이핀 인증 중에서 선택)

# ⊙회원가입

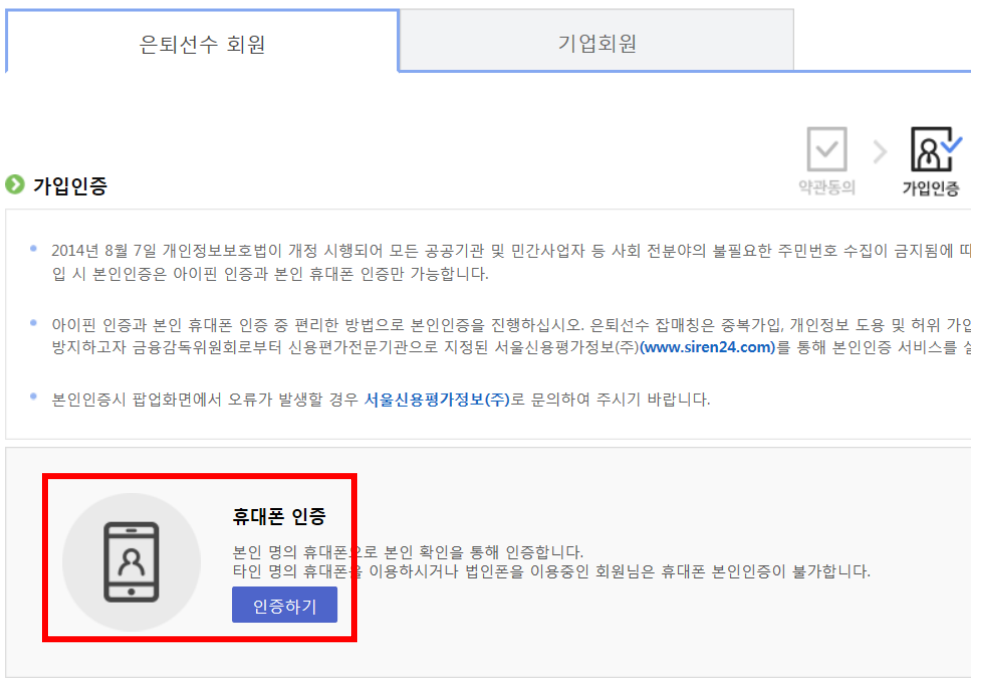

### 4. 선수이력 확인(종목선택 → 인증하기) ※ 선수이력 정보가 이미 확인된 경우 8 번으로 이동함

⊙ 회원가입

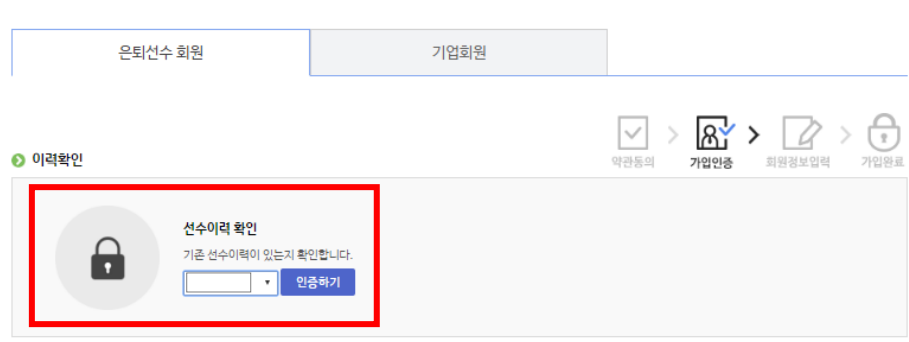

### 5. 본인의 선수이력을 찾아 선택

본인 이력 찾기 (★ 화면번호 : 15001)

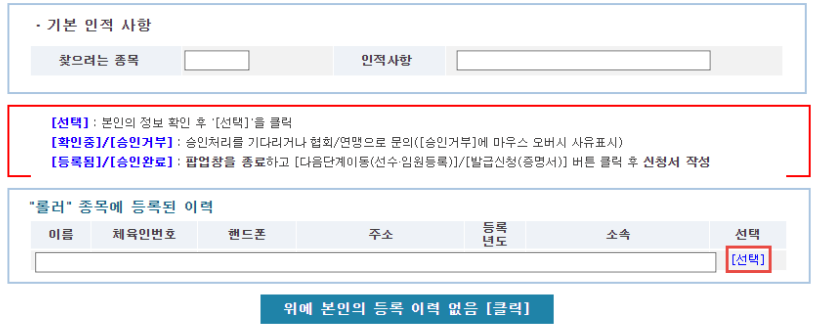

## 6. 본인 선수정보 확인후 → 다음단계 진행

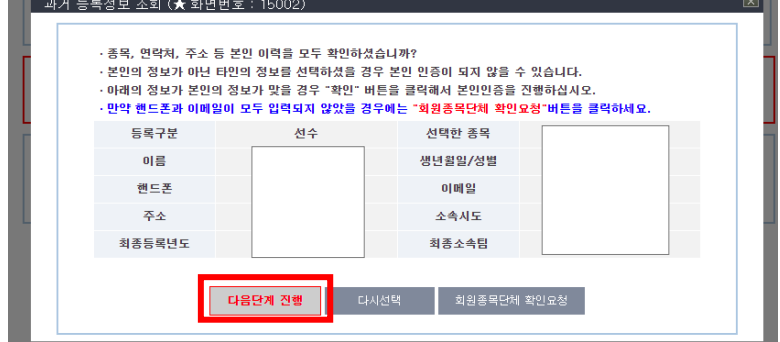

#### 7. 이메일 또는 휴대폰으로 본인인증 진행

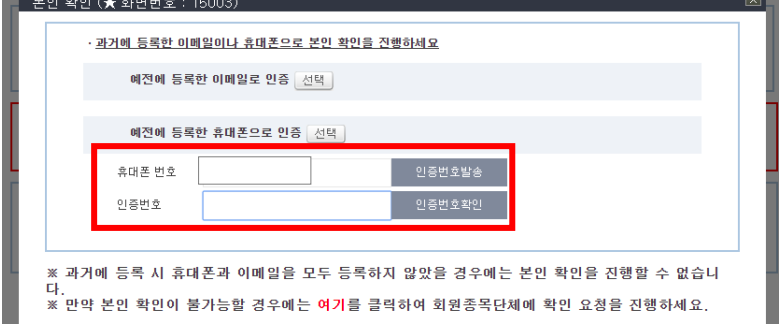

## 8. 아이디를 입력하고 [중복확인] 버튼을 클릭 비밀번호를 입력 → 비밀번호와 동일하게 비밀번호 확인에 입력 개인회원정보, 수신여부 설정 입력

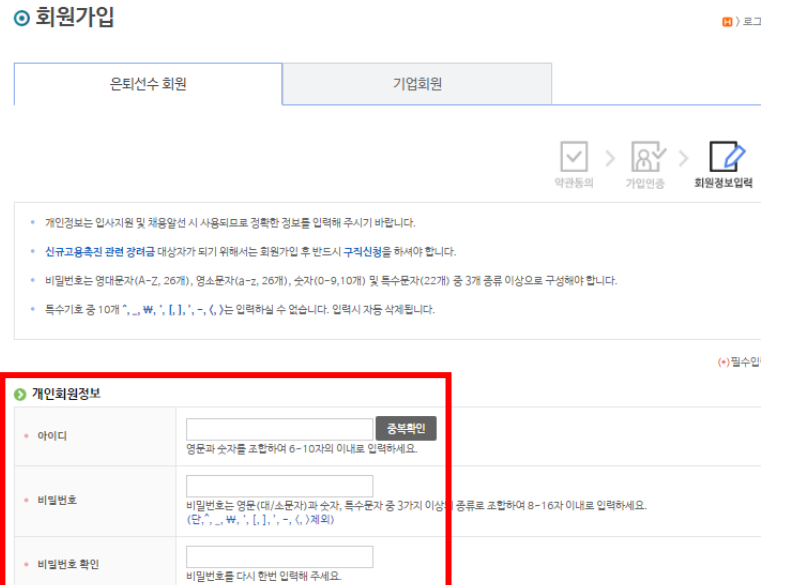

#### 9. 이메일과 휴대폰 문자 수신 동의 여부를 선택 → [확인] 버튼을 클릭 → 회원가입 완료 ● 수신여부 설정

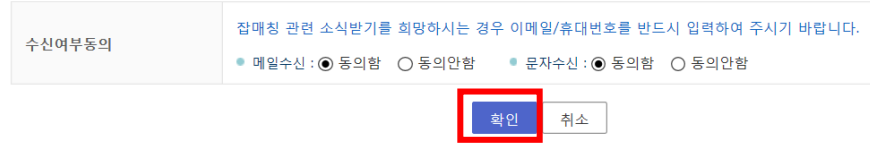